# CG522-EおよびP-5GS6-GLモジュールの一般的 な問題のトラブルシューティング

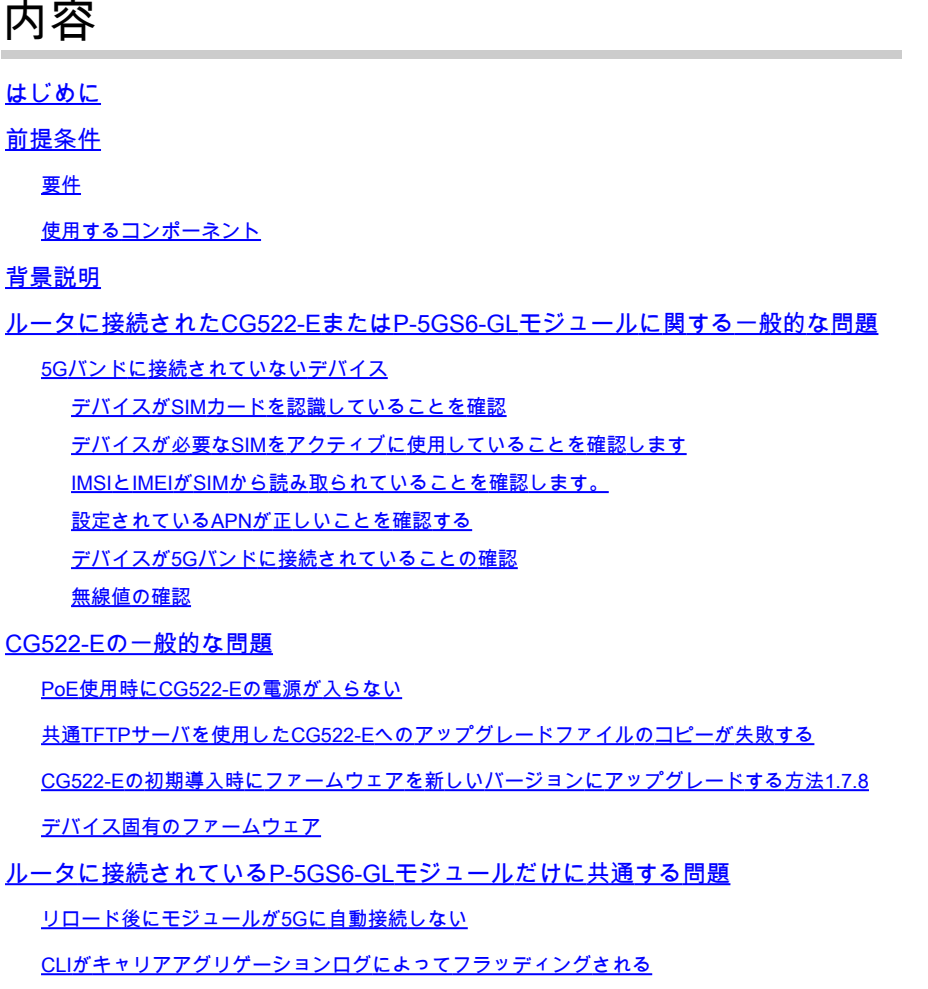

## はじめに

このドキュメントでは、Cisco CG522-EおよびP-5GS6-GLモジュールで発生する一般的な設定の 問題について説明します。

## 前提条件

## 要件

次の項目に関する基本的な知識が推奨されます。

- 5Gセルラーネットワークの基本
- Ciscoセルラーゲートウェイ522-E
- Cisco P-5GS6-GLモジュール
- Cisco IOS® XEおよびCisco IOS® CG

### 使用するコンポーネント

このドキュメントの情報は、次のソフトウェアとハードウェアのバージョンに基づいています。

- IOS® CGバージョン17.9.3aがインストールされたCiscoセルラーゲートウェイ522-E。
- Cisco IR1101(IOS® XEバージョン17.9.3、P-5GS6-GLモジュール付属)

これは、スタンドアロンモードのルータに接続されたP-5GS6-GLモジュール、またはSD-WANに よって管理されるスタンドアロンモードまたはコントローラモードのCG522-Eに適用されます。 このドキュメントは、コマンド構文が異なるため、SD-WANのルータに接続されているP-5GS6- GLモジュールには適用されません。

このドキュメントの情報は、特定のラボ環境にあるデバイスに基づいて作成されました。このド キュメントで使用するすべてのデバイスは、クリアな(デフォルト)設定で作業を開始していま す。本稼働中のネットワークでは、各コマンドによって起こる可能性がある影響を十分確認して ください。

## 背景説明

5Gテクノロジーは、携帯電話ネットワークの第5世代です。1秒あたり約10ギガバイトの新しい理 論的スループット、低遅延、クライアントデータトラフィックの改善によって、ネットワークの 使用中に同時に処理できるユーザ数が増え、モバイルデバイスのバッテリ消費が減るなどの有益 な機能が搭載されています。

現在では、より多くの国が利用を認めており、プロバイダーはそれを含むネットワークプランを 提供し、さまざまなデバイスがそれをサポートしています。これにより、さまざまな分野で実装 が行われています。たとえば、救急車はリモート通信に使用します。スタジアムでは、多くのク ライアントがサービスを失うことなく接続し、業界は場所を相互接続し、人々は携帯電話でイン ターネットにアクセスします。

このような5Gの幅広い採用により、シスコは、これに接続できる産業用デバイスで技術革新を行 ってきました。5Gシスコ製品を理解して設定することが重要です。このドキュメントでは、物理 環境からソフトウェア環境までの設定に関連する一般的な問題について説明します。

Cisco 5Gデバイスから5G New Radio(NR)ノード(5Gセルラータワーとも呼ばれる)への接続が 想定されるため、5Gでの通信が可能になります。

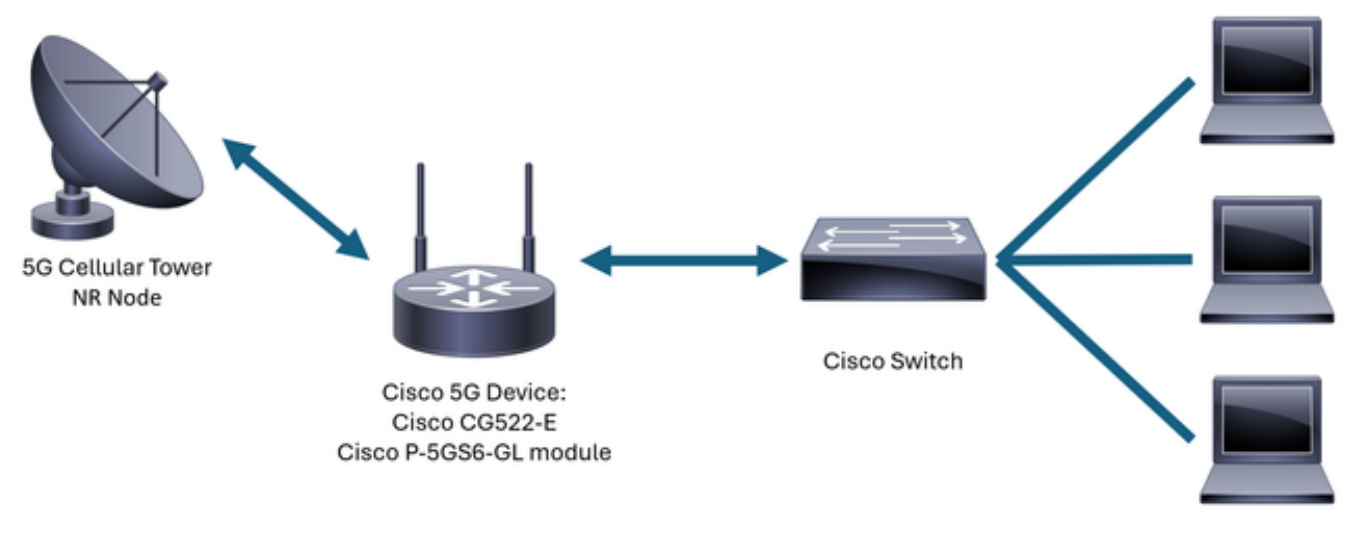

**Internal Network** 

## ルータに接続されたCG522-EまたはP-5GS6-GLモジュールに関 する一般的な問題

5Gバンドに接続されていないデバイス

- 取得したネットワーク計画が5G帯域に対して有効であることを通信事業者と確認します。
- 5Gデバイスが設置されているゾーン内の5Gカバレッジエリアについて、キャリアに確認し ます。

デバイスがSIMカードを認識していることを確認

CG522-Eの場合:

<#root>

CellularGateway#

**show cellular 1 sim**

Cellular Dual SIM details:

**SIM O = Present**

**SIM 1 = Not Present**

Active  $SIM = 0$  ------->  $Slot 0$  is Active

ルータに接続されたP-5GS6-GLモジュールの場合:

#### <#root>

isr# **show controller cellular 0/X/0 detail** Interface Cellular0/2/0 \* \* Cellular Dual SIM details: --------------------------- **SIM 0 is present**

**SIM 1 is not present**

SIM 0 is active SIM

デバイスが必要なSIMをアクティブに使用していることを確認します

CG522-Eの場合:

<#root>

CellularGateway#

**show cellular 1 sim**

Cellular Dual SIM details: SIM O = Present SIM 1 = Present

**Active SIM = O -------> Slot 0 is Active**

ルータに接続されたP-5GS6-GLモジュールの場合:

<#root> isr# **show controller cellular 0/X/0 detail** Interface Cellular0/2/0 \* \* Cellular Dual SIM details: --------------------------- SIM 0 is present SIM 1 is not present **SIM 0 is active SIM**

IMSIとIMEIがSIMから読み取られていることを確認します。

CG522-Eの場合:

#### <#root>

CellularGateway#

**show cellular 1 hardware**

Modem Firmware Version = SWIX55C\_01.07.08.00 000000 jenkins Device Model ID = EM9190

**International Mobile Subscriber Identity (IMSI) = XXXXXXXXXXXXXXX**

**International Mobile Equipment Identity (IMEI) = XXXXXXXXXXXXXXX** 

```
Integrated Circuit Card ID (ICCID) = XXXXXXXXXXXXXXXXXXXX
Mobile Subscriber Integrated Services Digital Network-Number (MSISDN) = XXXXXXXXXX
              *
              *
```
ルータに接続されたP-5GS6-GLモジュールの場合:

#### <#root>

isr#

**show cellular 0/X/0 all**

Hardware Information ====================

Modem Firmware Version = M0H.020202 Host Firmware Version = A0H.000292 Device Model ID = FN980

**International Mobile Subscriber Identity (IMSI) = XXXXXXXXXXXXXXX**

**International Mobile Equipment Identity (IMEI) = XXXXXXXXXXXXXXX**

Integrated Circuit Card ID (ICCID) = XXXXXXXXXXXXXXXXXXXX Mobile Subscriber Integrated Services Digital Network-Number (MSISDN) = XXXXXXXXXX \* \*

各キャリアは、セルラー回線の取得時に提供される特定のアクセスポイント名(APN)を使用 • します。ダイナミック、スタティック、またはカスタムのいずれのIP/サービスを利用する かは、契約したサービスによって異なります。デバイスをセルラーネットワークに接続する には、APNを使用する必要があります。

CG5222-Eの場合、show cellular 1 profileコマンドを使用すると、設定されたAPNを表示できます 。プロファイルはActive状態、つまりアタッチされている必要があります。

#### <#root>

CellularGateway# **show cellular 1 profile** PROFILE ID APN PDP TYPE STATE AUTHENTICATION USERNAME PASSWORD ----------------------------------------------------------------------------------- 1 IMS IPv4 **ACTIVE**  none - -

show cellular 0/X/0 profileコマンドを使用してルータに接続されたP-5GS6-GLモジュールの場合 、同じ情報が表示されます。

#### <#root>

isr#

**show cellular 0/X/0 profile**

```
Profile password Encryption level =  7
Profile 1 = \text{INACTIVE} **
--------
PDP Type = IPv4v6Access Point Name (APN) = ims
Authentication = None
Profile 2 = INACTIVE
```
-------- PDP Type =  $IPv4v6$ Access Point Name (APN) = vzwadmin Authentication = None

**Profile 3 = ACTIVE\***

**--------**

**PDP Type = IPv4v6**

```
PDP address = XXX.XXX.XXX.XXX
IPv4 PDP Connection is successful
Access Point Name (APN) = VZWINTERNET
Authentication = None
   Primary DNS address = XXX.XXX.XXX.XXX
     Secondary DNS address = XXX.XXX.XXX.XXX
Profile 4 = INACTIVE
--------
PDP Type = IPv4v6Access Point Name (APN) = vzwapp
Authentication = None
Profile 5 = INACTIVE
--------
PDP Type = IPv4v6Access Point Name (APN) =
Authentication = None
Profile 6 = INACTIVE
--------
PDP Type = IPv4v6
Access Point Name (APN) = vzwclass6
Authentication = None
   * - Default profile
 ** - LTE attach profile
```
デバイスが5Gバンドに接続されていることの確認

17.9.3以降を搭載したCG522-Eの場合、デバイスが5Gテクノロジーに接続されると、次の • コマンドが報告されます。

<#root>

CellularGateway#

**show cellular 0 radio**

 \* \*

### 無線値の確認

- 次の参照値を参照して、その中にデバイスが含まれていることを確認します。
- 1. Received Signal Strength Indication(RSSI):-80 dBmよりも大きい値を探します(たとえば、 -79は–80よりも大きい)。
- 2. Received Signal Reference Power(RSRP):-105 dBmよりも大きい値を探します(たとえば 、-104は–105よりも大きい)。
- 3. Reference Signal Received Quality(RSRQ):-12 dBより大きい値を探します(たとえば、-11は–12より大きい)。
- 4. 信号対雑音比(SNR)または干渉:5 dBより大きい値を探します(たとえば、6は5より優れて います)。

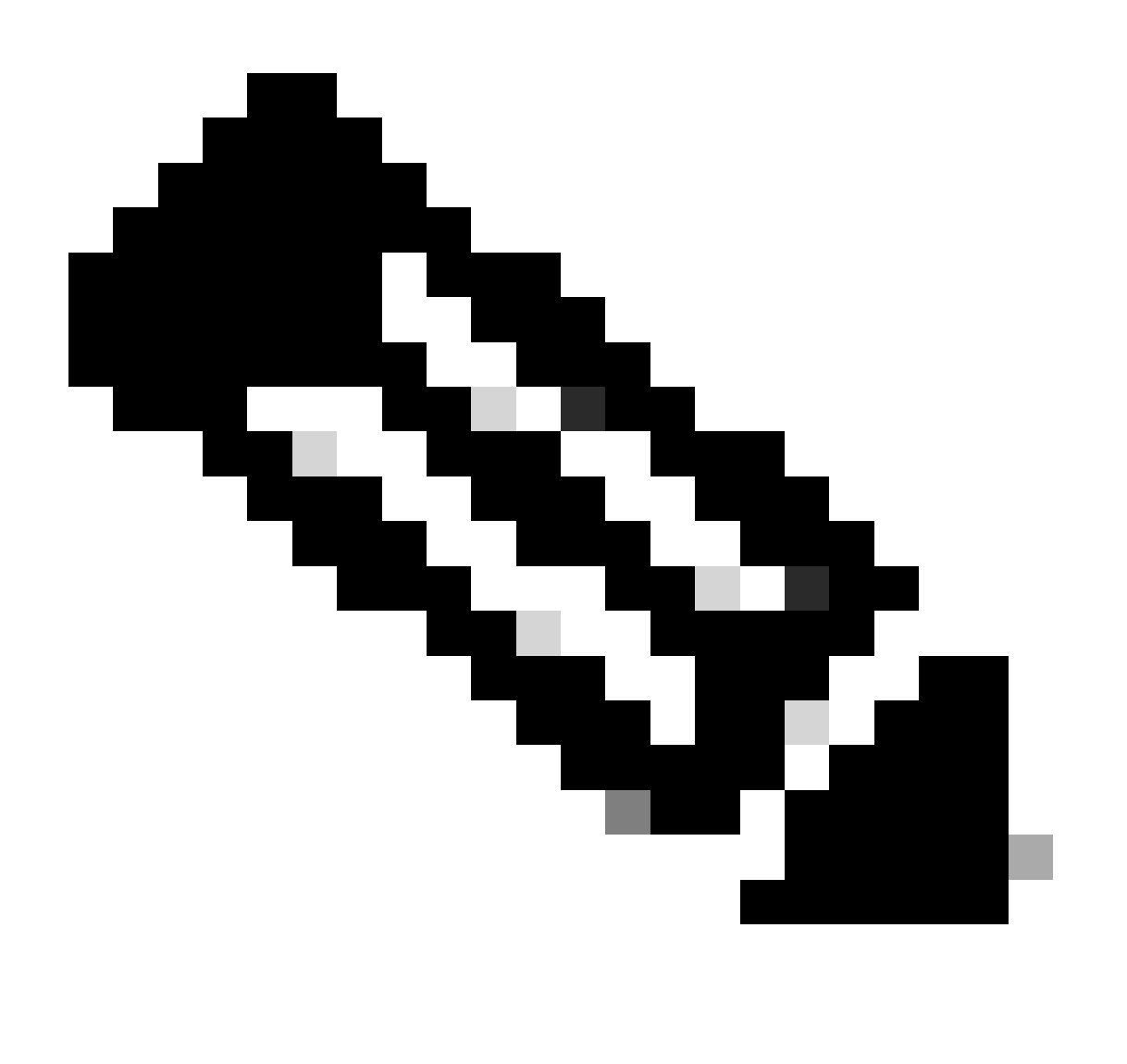

### 注:これらの値を0にすることはできません。

• 正しい値の例を次に示します。

CG522-Eの場合:

<#root> CellularGateway# **show cellular 0 radio** \* \* **Current Band = LTE Current RSSI = -56 dBm Current RSRP = -72 dBm Current RSRQ = -6 dB Current SNR = 12.4 dB** \* \*

ルータに接続されたP-5GS6-GLモジュールの場合:

<#root> isr# **show cellular 0/X/0 radio** \* \* **Current RSSI = -42 dBm Current RSRP = -99 dBm Current RSRQ = -5 dB**

**Current SNR = 10.6 dB**

これらの値が前述の範囲内にない場合は、次のことを確認します。

 \* \*

• すべてのアンテナが正しく取り付けられている。CG522-Eの場合:

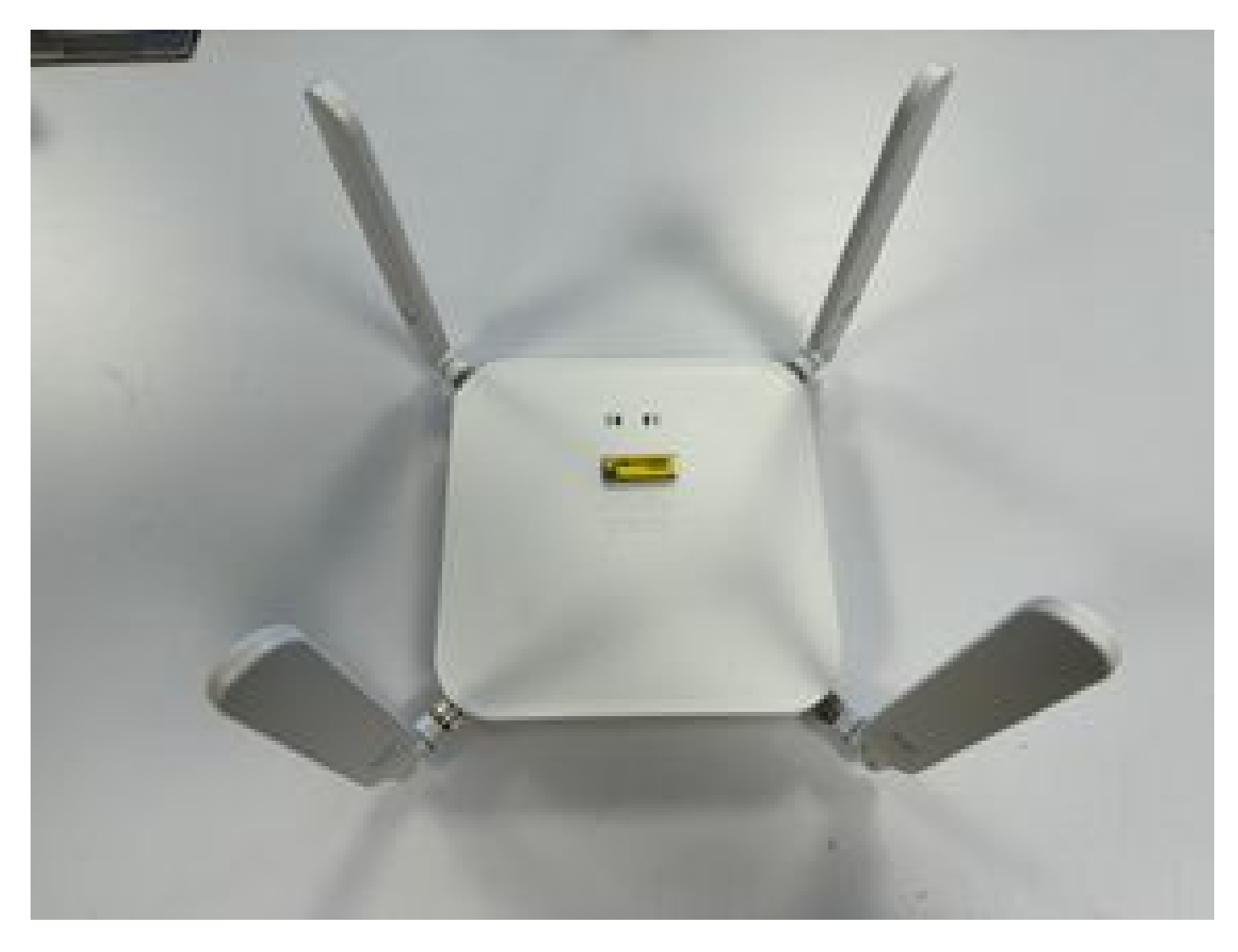

• アンテナの向きが正しく、空を向いています。CG522-Eの場合:

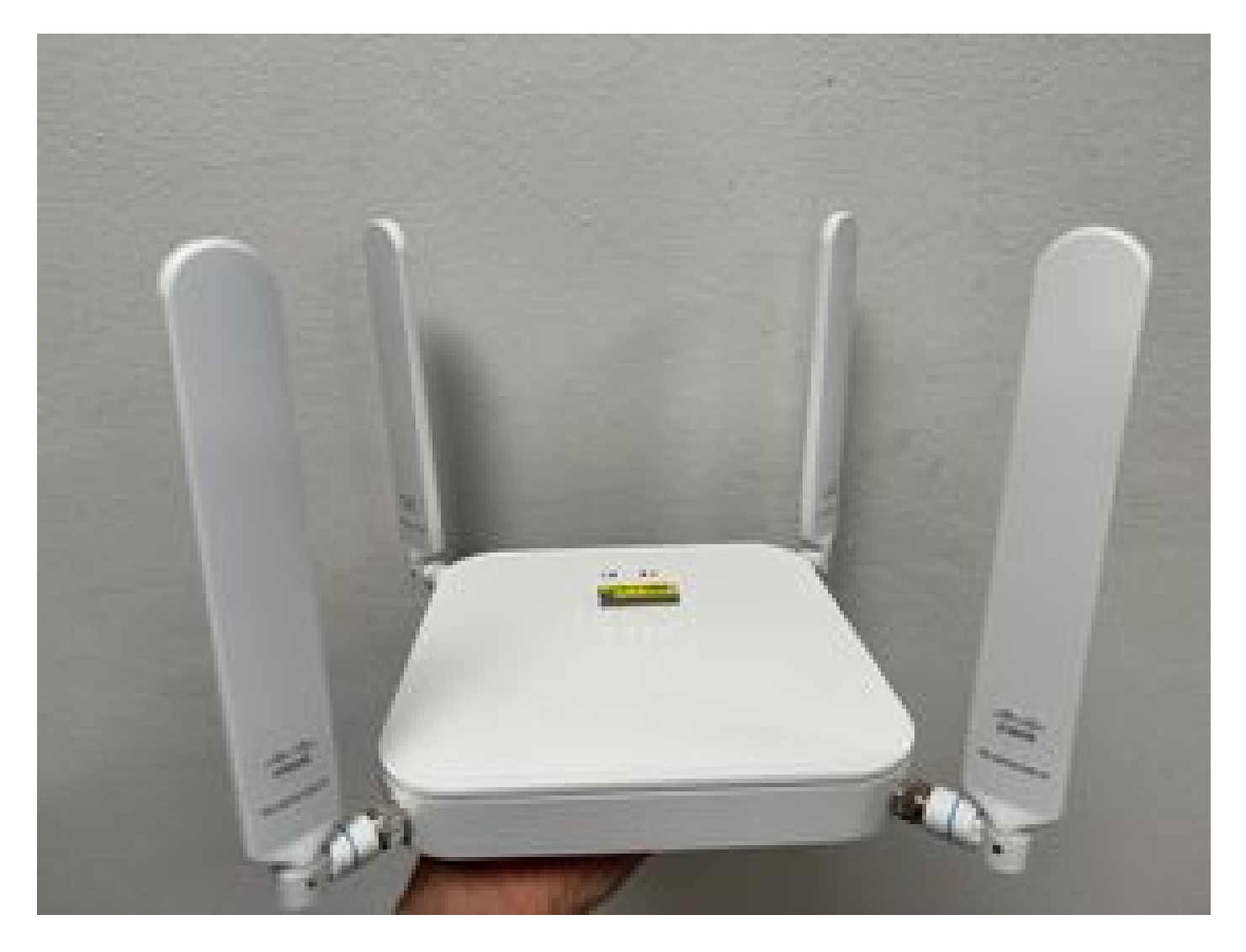

• ルータに接続されているP-5GS6-GLモジュールの場合は、「<u>[5G Sub-6 GHz Pluggable](https://www.cisco.com/c/en/us/td/docs/routers/access/IR1800/hig/b-ir1800-hig/m-5g-sub-6-ghz-pluggable-interface-module.pdf)</u> [Interface Module](https://www.cisco.com/c/en/us/td/docs/routers/access/IR1800/hig/b-ir1800-hig/m-5g-sub-6-ghz-pluggable-interface-module.pdf)」の「アンテナの取り付け」のセクションを参照してください。 • デバイスの設置場所には、マイクロ波やレーダーなどの干渉はありません。

## CG522-Eの一般的な問題

PoE使用時にCG522-Eの電源が入らない

デバイスがPoEに対応していることを確認します。イーサネットポートに、落雷記号が付いたラ ベルが表示されている必要があります。

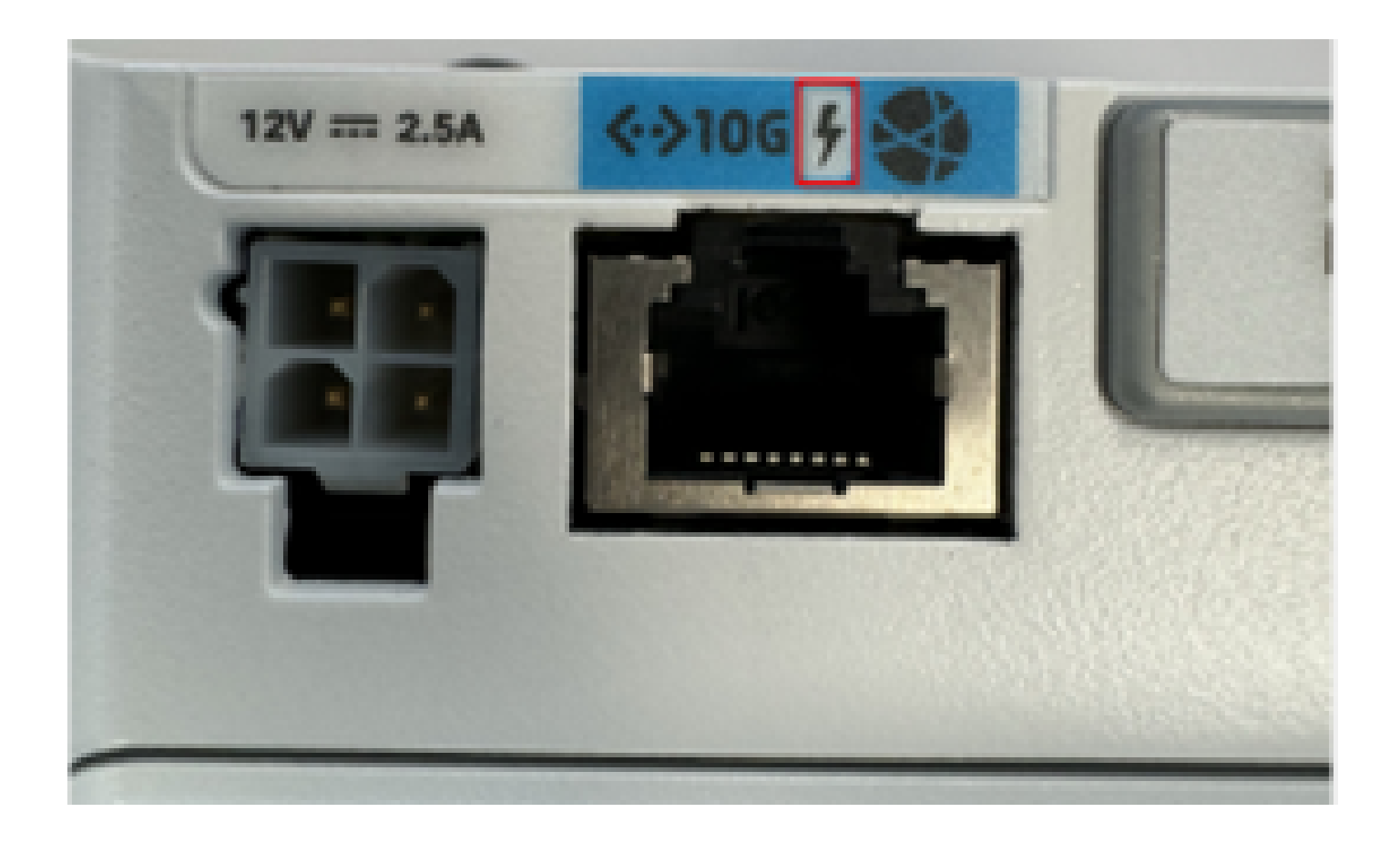

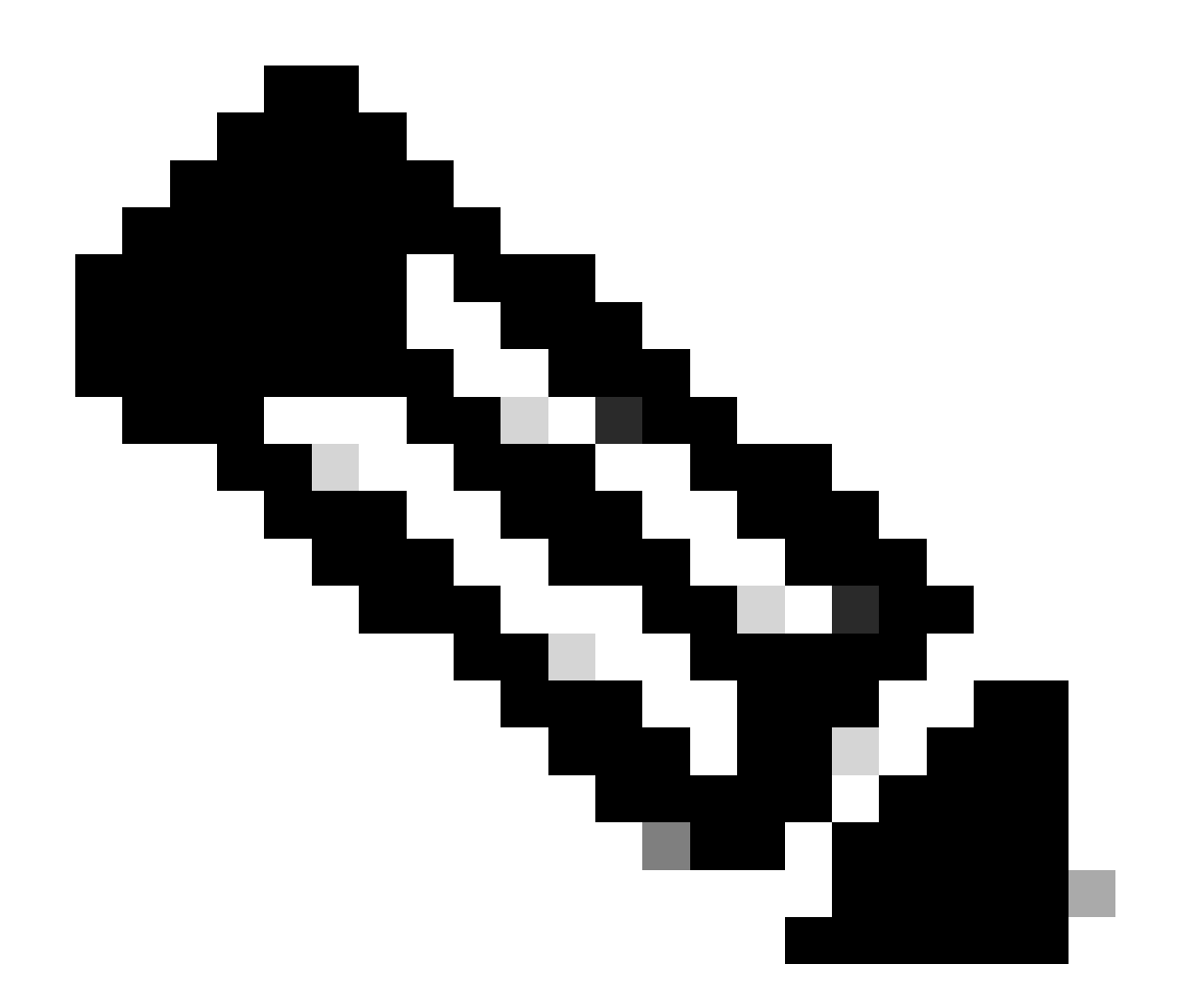

注:非PoEユニットを交換すると、同じユニットが受け取られます。

共通TFTPサーバを使用したCG522-Eへのアップグレードファイルのコピーが失敗 する

この場合、スイッチを使用してTFTPサーバとして機能させることができます。この回避策は、ソ フトウェアとファームウェアのアップグレード用です。

1. スイッチでファイルをフラッシュにコピーし、TFTPとして有効にします。

<#root>

**tftp-server flash:<filename>.nvu tftp-server flash:<filename>.cwe**

2. 場合によっては、スイッチに接続されたUSBをパスとして使用することもできます。

<#root>

**tftp-server usbflash0:<filename>.nvu tftp-server usbflash0:<filename>.cwe**

3. 次に、CGで通常どおりにファイルをコピーします。

<#root>

**gw-action:request file download tftp://<tftp\_ip\_address>/<filename>.nvu create\_dir fw\_upgrade\_add**

**gw-action:request file download tftp://<tftp\_ip\_address>/<filename>.cwe create\_dir fw\_upgrade\_add**

CG522-Eの初期導入時にファームウェアを新しいバージョンにアップグレードする 方法1.7.8

デフォルトでは、ほとんどのCGにはファームウェアバージョンとして1.7.8が含まれています。 アップグレードが必要な場合は、まず1.7.13に進み、次に目的のバージョンに進みます。

show cellular 1 hardwareコマンドを使用すると、現在のファームウェアバージョンが表示されま す。

<#root>

CellularGateway#

**show cellular 1 hardware**

Modem Firmware Version = SWIX55C\_

**01.07.08.00**

 000000 jenkins \*

\*

デバイス固有のファームウェア

- サービスプロバイダーは、CG522-Eに特定のファームウェアをインストールする必要があ る場合があります。
- 1. show cellular 1 hardwareコマンドを使用して、デバイスモデルIDを確認します。

### [<#root>](https://software.cisco.com/download/home/286329294)

[CellularGateway#](https://software.cisco.com/download/home/286329294)

**[show cellular 1 hardware](https://software.cisco.com/download/home/286329294)**

[Modem Firmware Version = SWIX55C\\_01.07.08.00 000000 jenkins](https://software.cisco.com/download/home/286329294)

**[Device Model ID = EM9190](https://software.cisco.com/download/home/286329294)**

 [\\*](https://software.cisco.com/download/home/286329294) \*

### 2. <u>[シスコソフトウェアダウンロード](https://software.cisco.com/download/home/286329294)</u>サイトにアクセスし、正しいモデルIDを選択してください  $\circ$

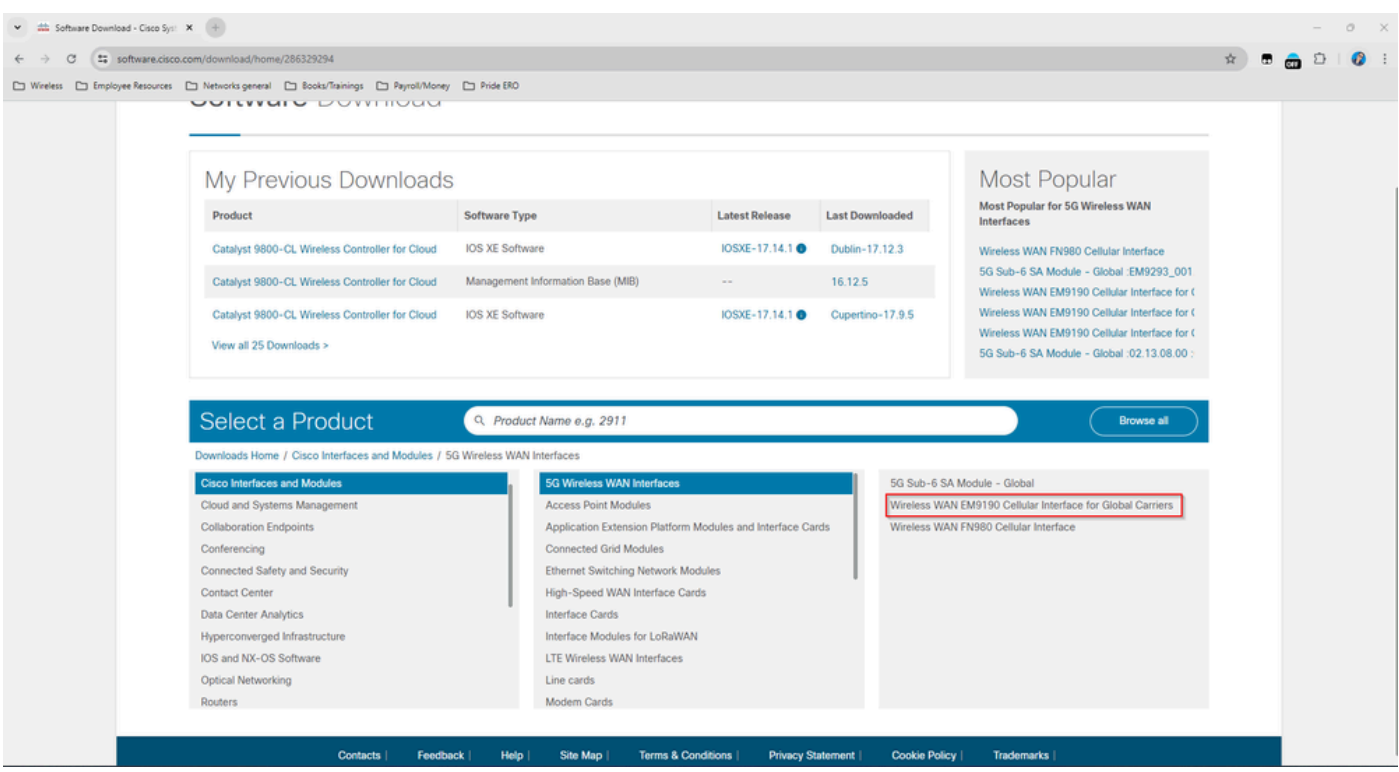

- 1. Cellular Modem Firmwareに移動します。
- 必要なファームウェアを探します。アップグレードでは、.cweファイルと.nvuファイルの両 2. 方が使用されます。

## ルータに接続されているP-5GS6-GLモジュールだけに共通する 問題

リロード後にモジュールが5Gに自動接続しない

このプラットフォームのダイヤラは接続を開始するために使用され、それがキャリアに対し •てアップ状態であるかどうかを確認します。ダイヤラが正しく設定されると、次の出力が表

### 示されます。

<#root>

isr#

**show dialer**

 $CeO/1/0$  - dialer type = DIALER CWAN Idle timer (never), Fast idle timer (20 secs) Wait for carrier (30 secs), Re-enable (15 secs) **Dialer state is data link layer up Dial reason: Dialing on watched route loss Time until disconnect never Current call connected 00:06:10 Connected to lte Dial String Successes Failures Last DNIS Last status**

**lte 1 0 00:06:10 successful Default**

• 「<u>[公式の設定ガイド](https://www.cisco.com/c/en/us/td/docs/routers/iot-antennas/cellular-pluggable-modules/b-cellular-pluggable-interface-module-configuration-guide/m-configuring-cisco-cellular-pim.html#task_1334160)</u>」セクションの「ダイヤラウォッチグループによるセルラーインターフ ェイスの設定」の説明に従って、ダイヤラが設定されていることを確認します。使用される IPアドレスは、ダミーのルーティング不可能なアドレスである必要があります。

### CLIがキャリアアグリゲーションログによってフラッディングされる

シスコでは、モジュールが接続されているキャリアがキャリアアグリゲーションを使用する場合 、IR1XXXルータのCLIに次のログが大量に出力されることを確認しています。

Apr 5 23:53:17.057: %CELLWAN-2-NC\_EVENT2: Cellular0/4/0: Network change event - activated 4G Carrier A Apr 5 23:53:46.502: %CELLWAN-2-NC\_EVENT2: Cellular0/4/0: Network change event - activated 4G Carrier A

ただし、この問題が機能やパフォーマンスに影響を与えることはなく、この動作はCisco Bug ID [CSCwb47658](https://tools.cisco.com/bugsearch/bug/CSCwb47658)で追跡されています。

翻訳について

シスコは世界中のユーザにそれぞれの言語でサポート コンテンツを提供するために、機械と人に よる翻訳を組み合わせて、本ドキュメントを翻訳しています。ただし、最高度の機械翻訳であっ ても、専門家による翻訳のような正確性は確保されません。シスコは、これら翻訳の正確性につ いて法的責任を負いません。原典である英語版(リンクからアクセス可能)もあわせて参照する ことを推奨します。